### **คู่มือการใช้งานโปรแกรม KU SMART P**

### **ส าหรับผู้รับการประเมิน**

1.Log in เข้าสู่ระบบ โดยพิมพ์ <https://kusmartp.ku.ac.th/login>

2. พิมพ์ **USERNAME , PASSWORD** โดยใช้รหัสอินเตอร์เน็ต(นนทรี)ของตนเองเช่น fedu…. ดังรูป

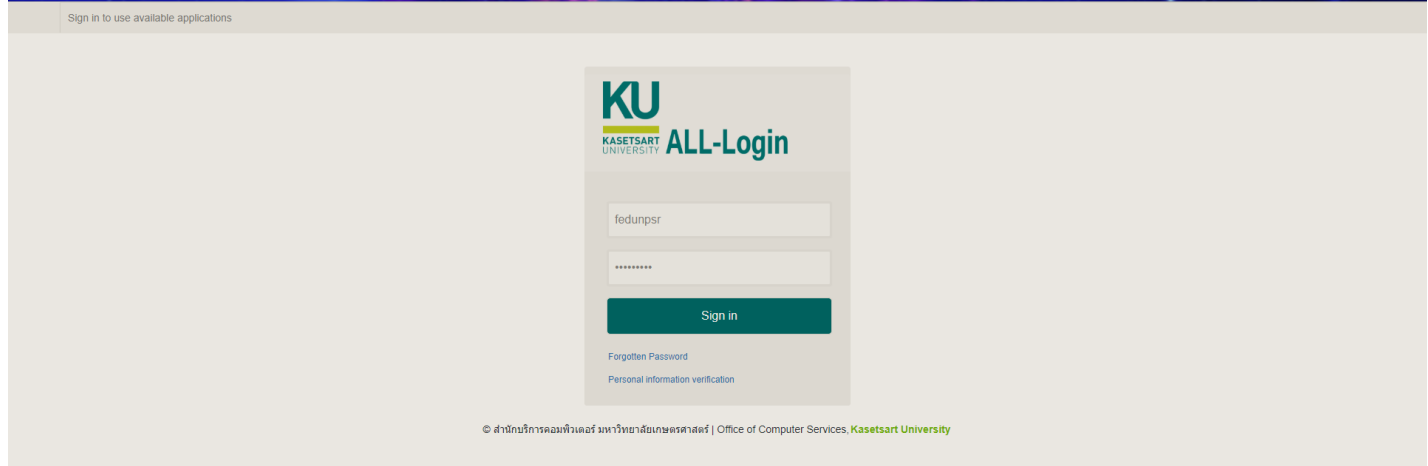

## 3.จะปรากฏหน้าต่างนี้ ให้เลือก **accept**

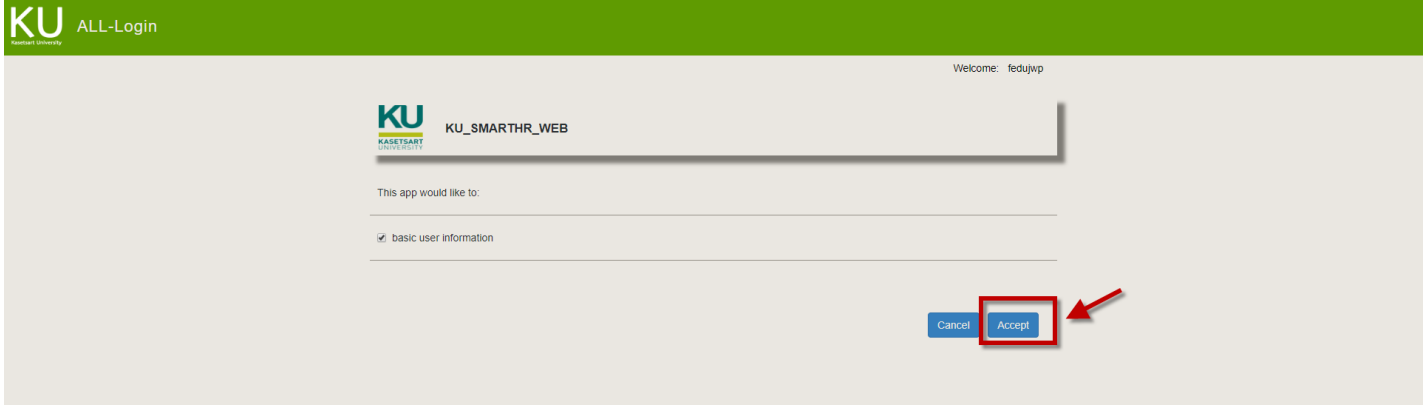

จะปรากฏหน้าต่างนี้ขึ้นมา ให้เลือกเมนู **ผลการปฏิบัติงาน** แล้วคลิกเลือก **บุคลากร** ดังรูป

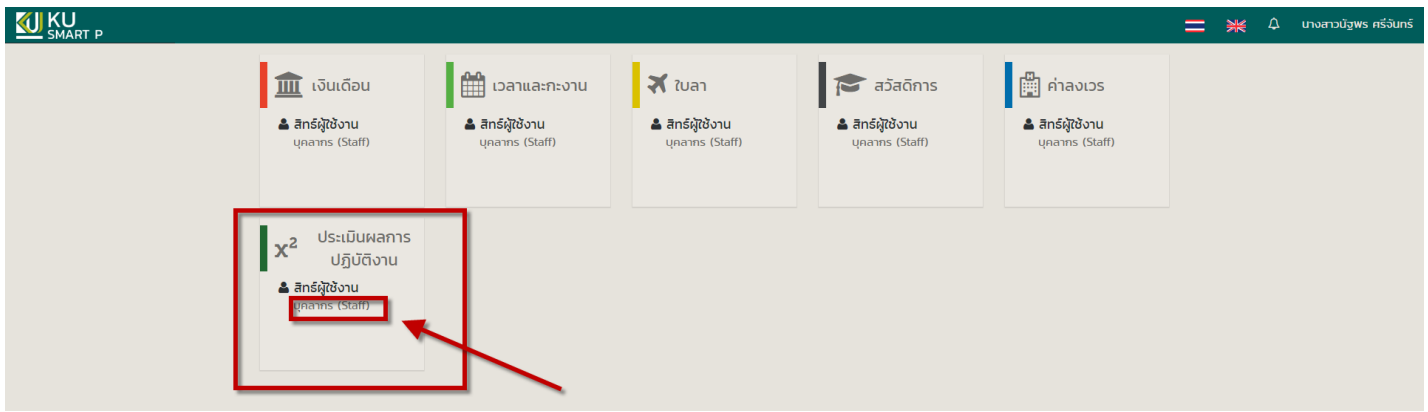

4.เมื่อขึ้นหน้าต่างนี้ให้เลือกเมนู **ประเมินผลงานปฏิบัติงาน(ผู้รับการประเมิน)** แล้วเลือกเมนู กำหนด к<sup>p</sup>is

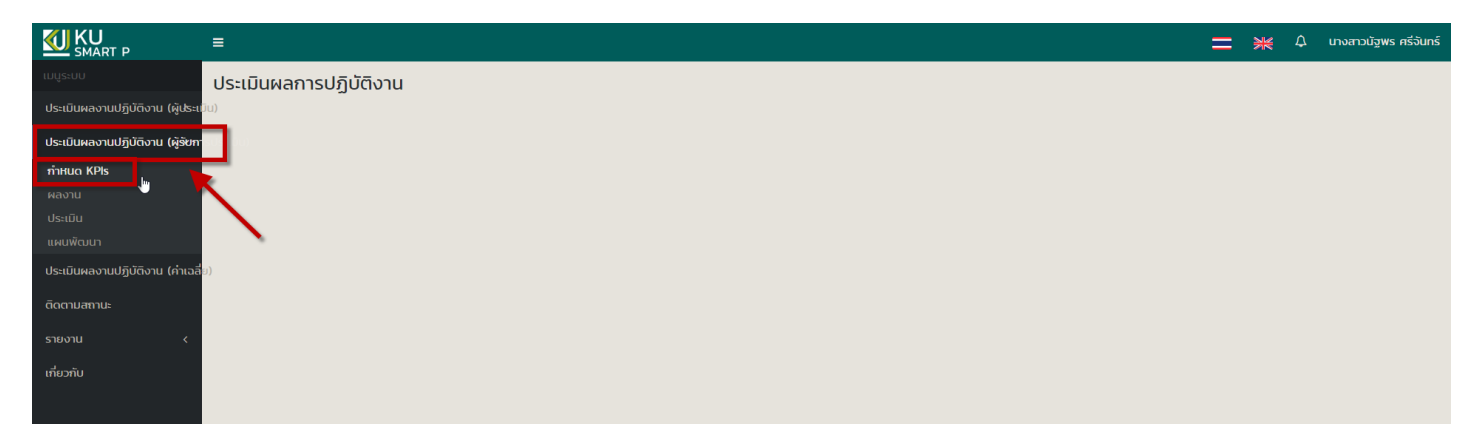

### ให้เลือก **รอบการประเมิน** และเลือก **สังกัดย่อย** เสร็จแล้ว คลิกปุ่ม **ค้นหา** จะปรากฏชื่อของตนเอง ดังรูป

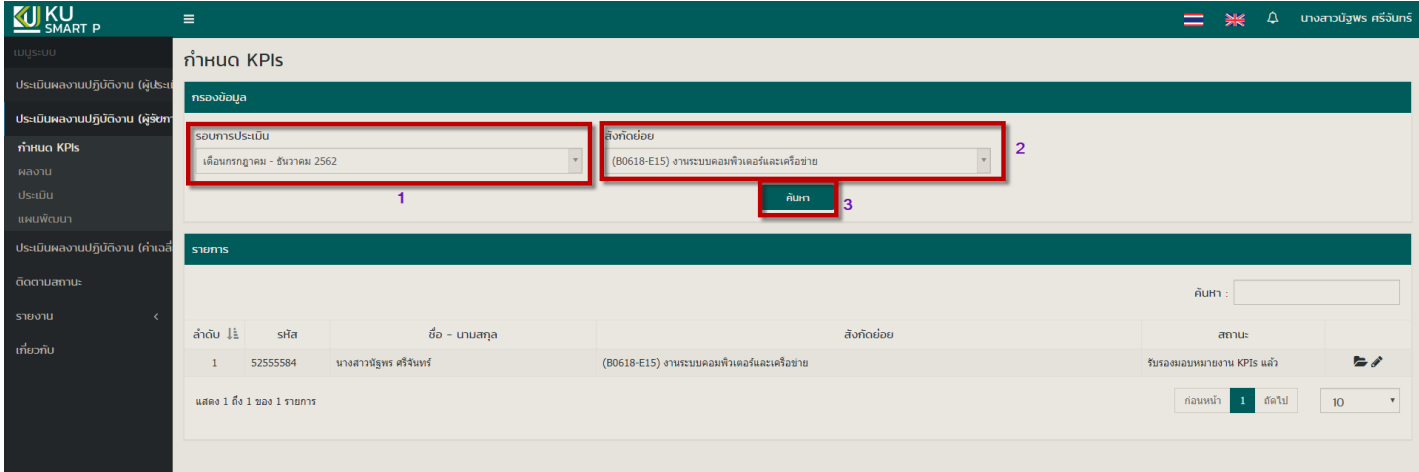

## 5.คลิกที่เครื่องหมาย **ดินสอ** เพื่อตรวจสอบหัวข้อ KPIs ที่เลือกไว้ตามเอกสาร

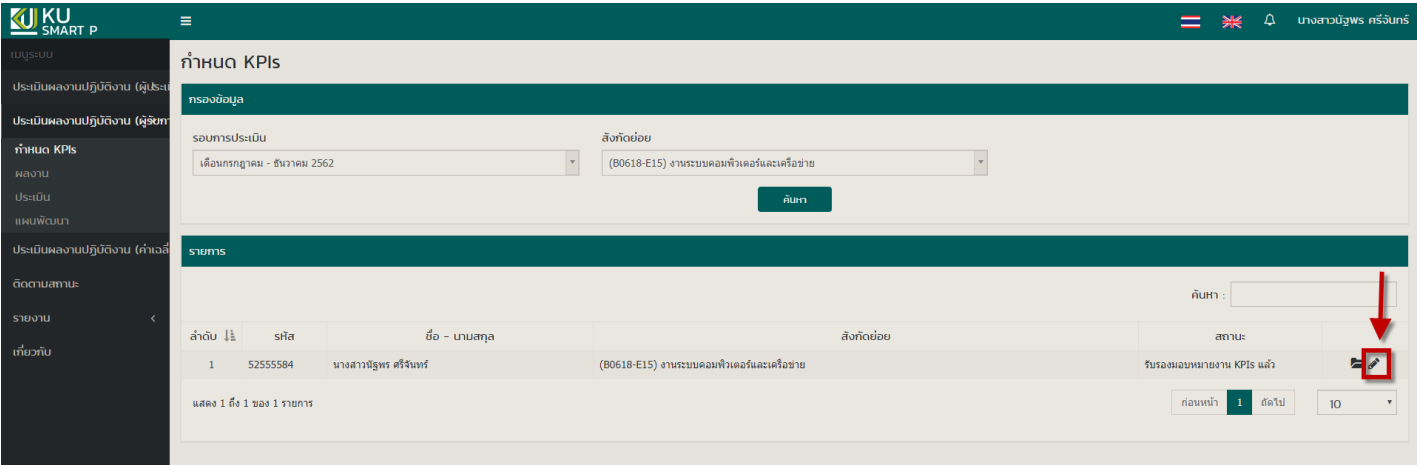

# จะปรากฏหน้าต่างนี้ ให้ตรวจสอบความถูกต้องของหัวข้อ KPIs ตามเอกสาร

- ก าหนดตัวชี้วัด KPIs

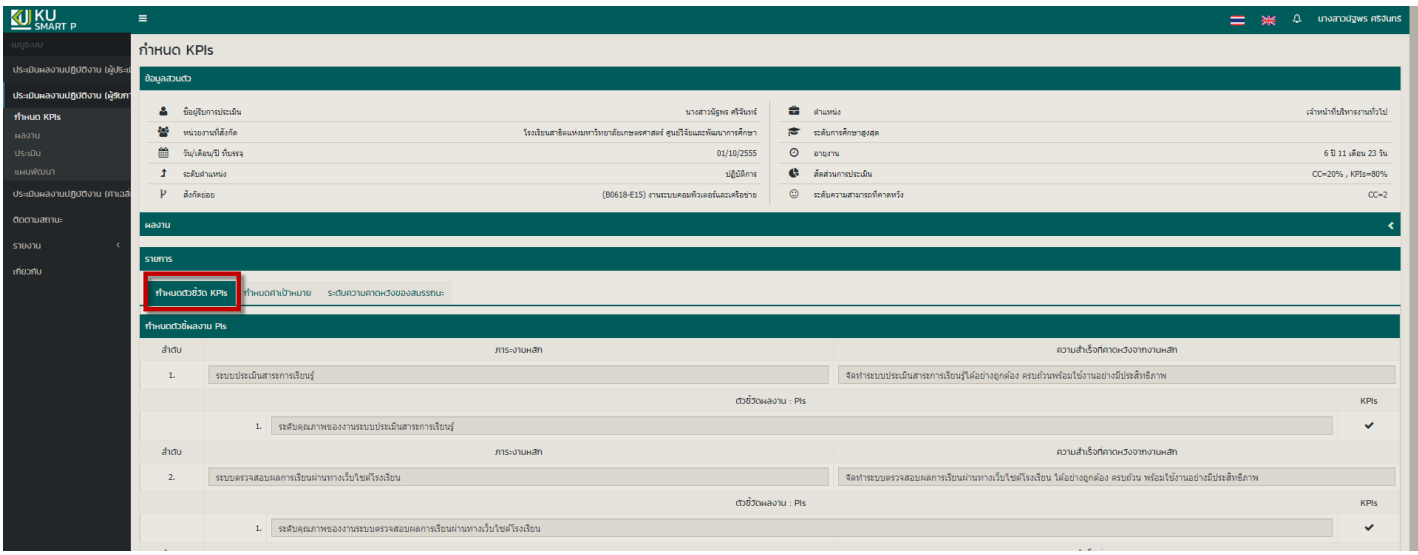

#### - ก าหนดค่าเป้าหมาย

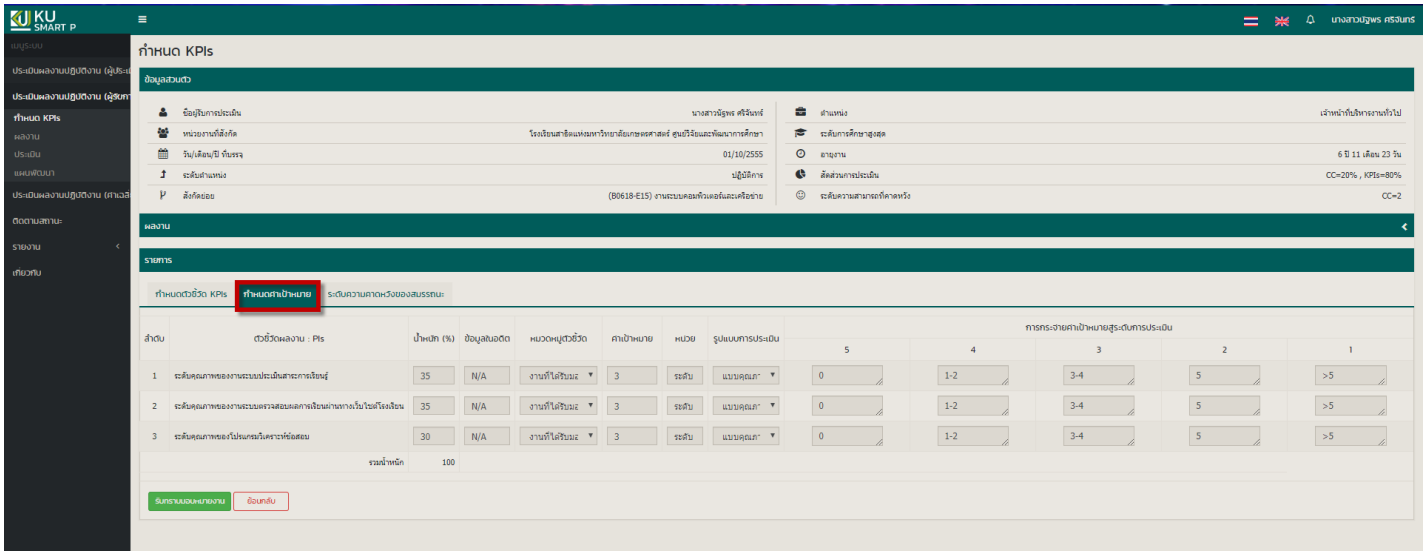

# 6. เมื่อตรวจสอบความถูกต้องเรียบร้อยแล้ว ให้คลิก <u>รับทราบมอบหมายงาน</u> เพื่อทำการยืนยัน ดังรูป

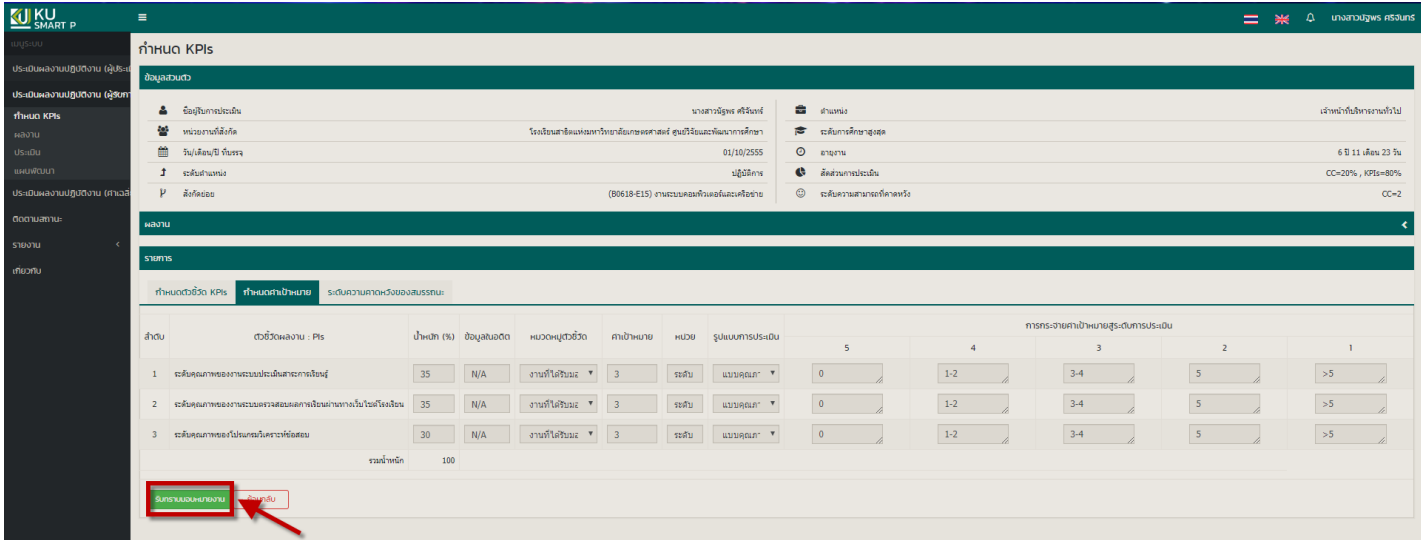

7. เมื่อด าเนินการเรียบร้อยแล้ว ให้กลับไปเลือกที่เมนู **ประเมินผลงานปฏิบัติงาน(ผู้รับการประเมิน)** แล้วเลือกเมนู **ผลงาน** ดังรูป

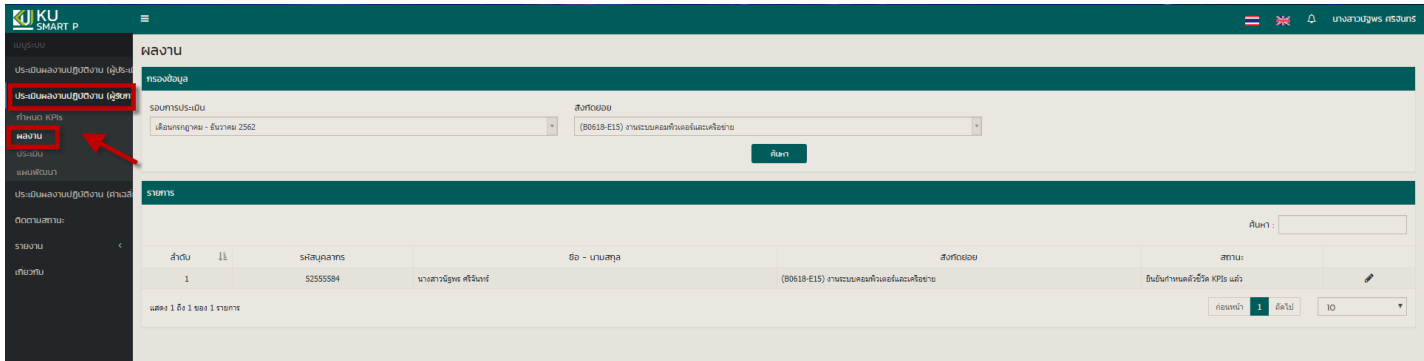

ให้เลือก **รอบการประเมิน** และเลือก **สังกัดย่อย** เสร็จแล้ว คลิกปุ่ม **ค้นหา** จะปรากฏชื่อของตนเอง ให้คลิกที่ **ดินสอ** ดังรูป

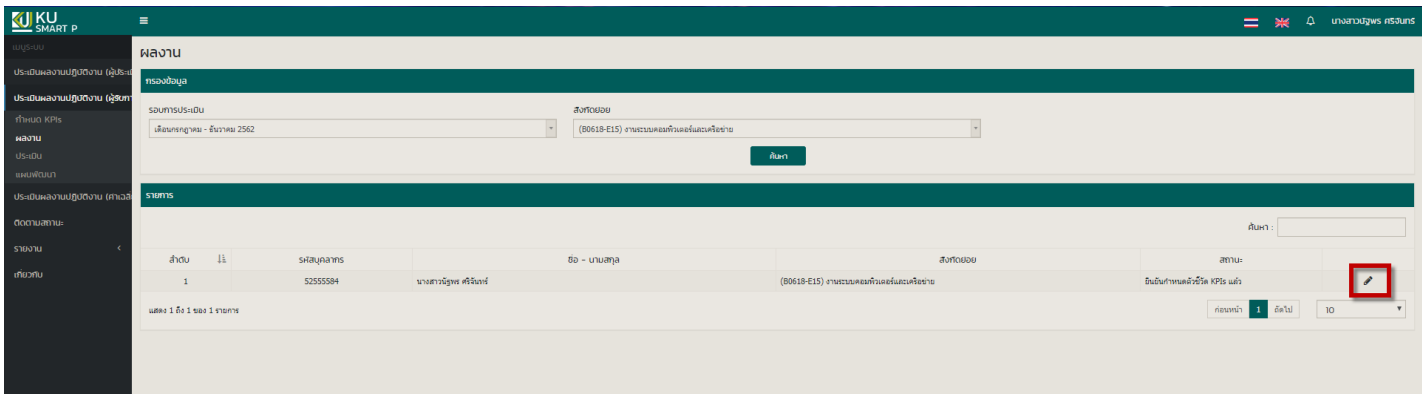

8. ให้ใส่ชื่อผลงานของตนเองตามหัวข้อ KPIs ที่ก าหนดไว้แต่ละข้อ และอัพโหลดไฟล์เอกสาร (word PDF เป็นต้น)

## **เพื่อเป็นหลักฐานการปฏิบัติงาน** ดังรูป

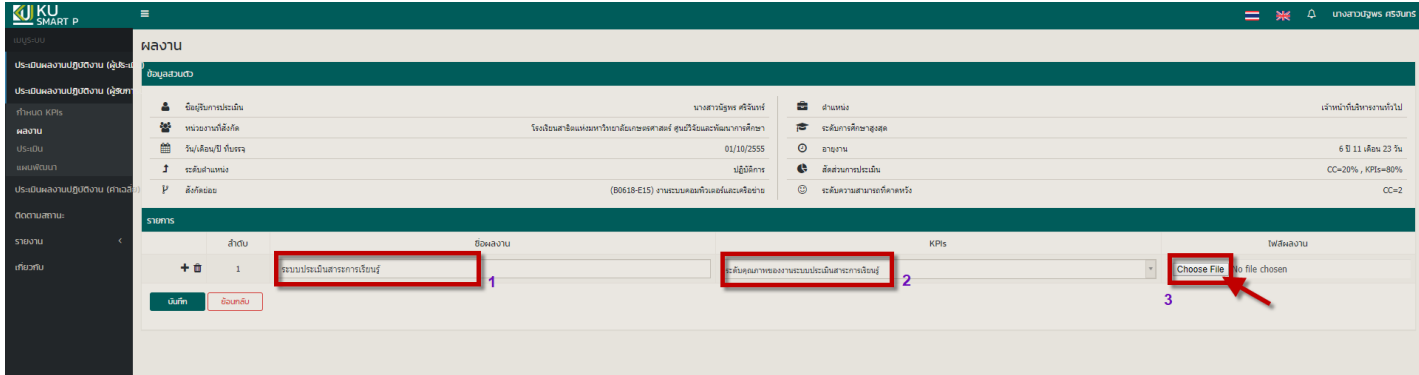

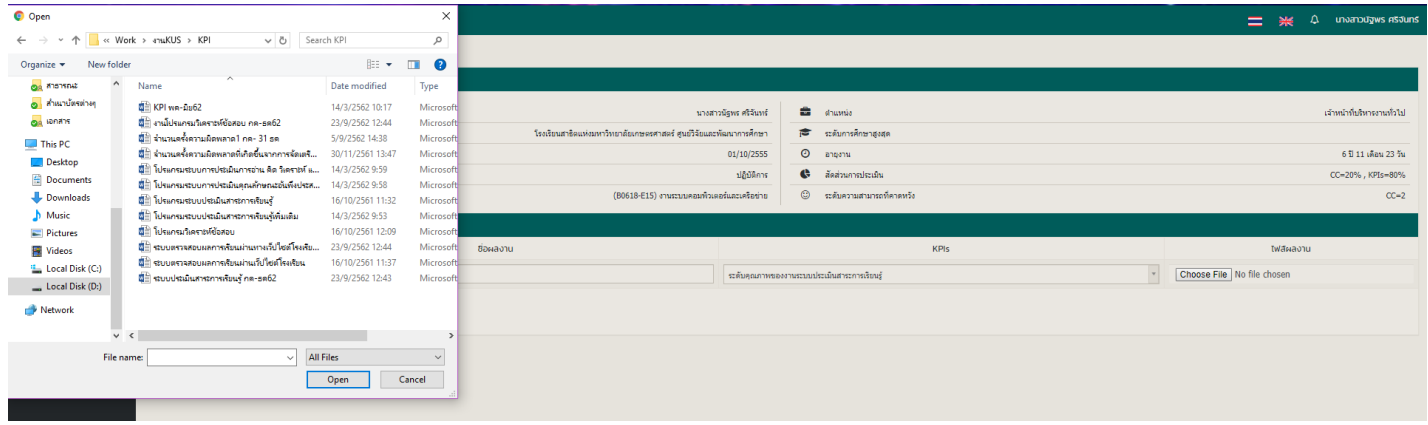

# 9. เมื่ออัพโหลดไฟล์เสร็จเรียบร้อยแล้ว ให้คลิก ปุ่ม **บันทึก** เพื่อบันทึกข้อมูล

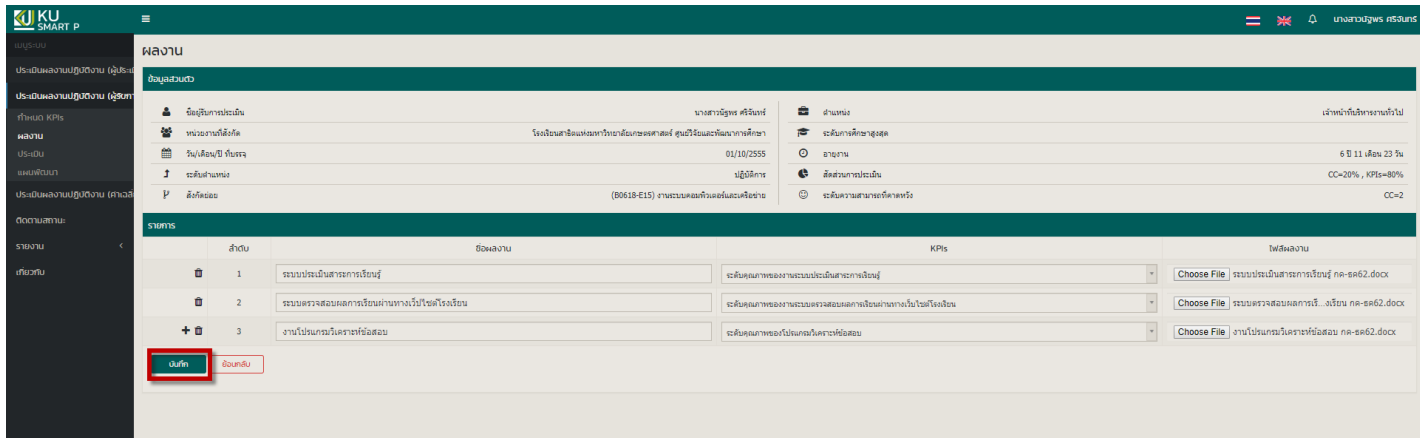

## คลิก **ยืนยัน** อีกครั้ง

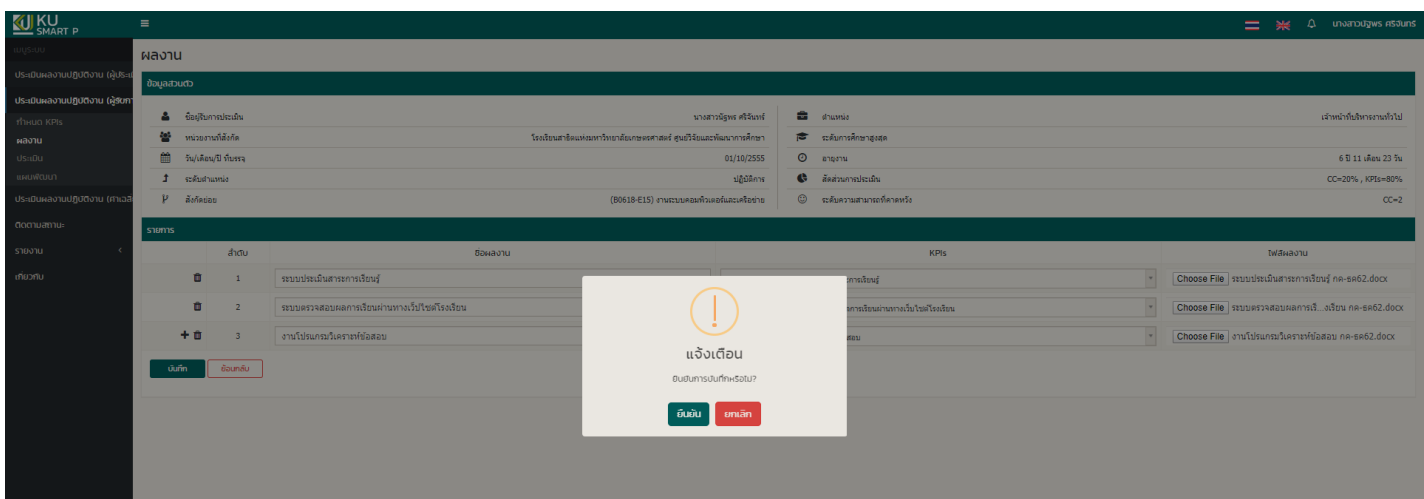

## หน้าต่างที่แสดงผลการบันทึกข้อมูลเรียบร้อยแล้ว

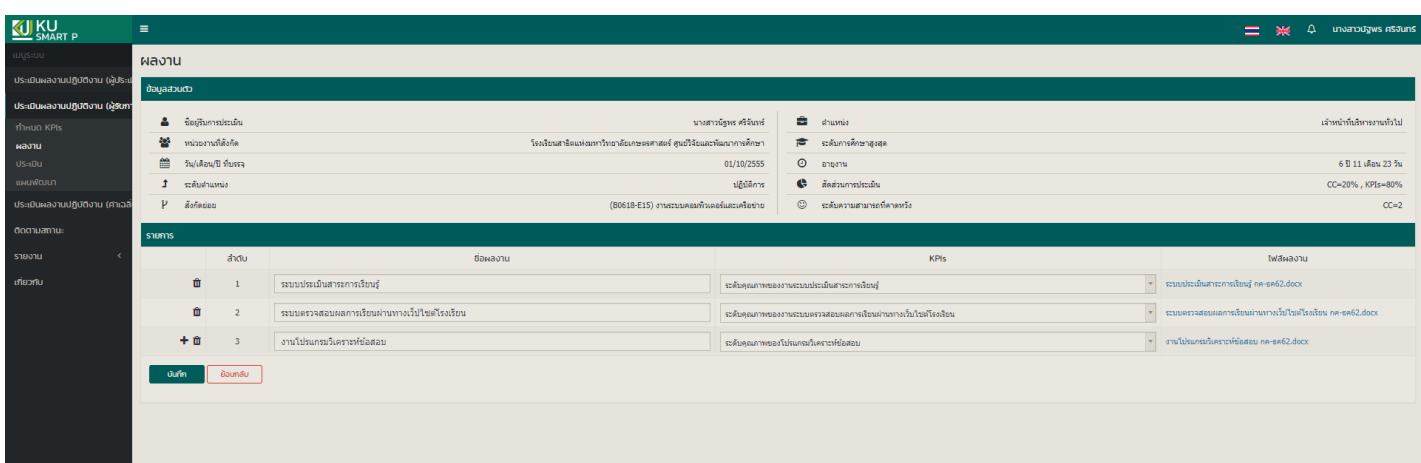